# A V シ ス テ ム 操 作 説 明 書

**新泉山館2階 会議室1**

## AVラック内設置機器

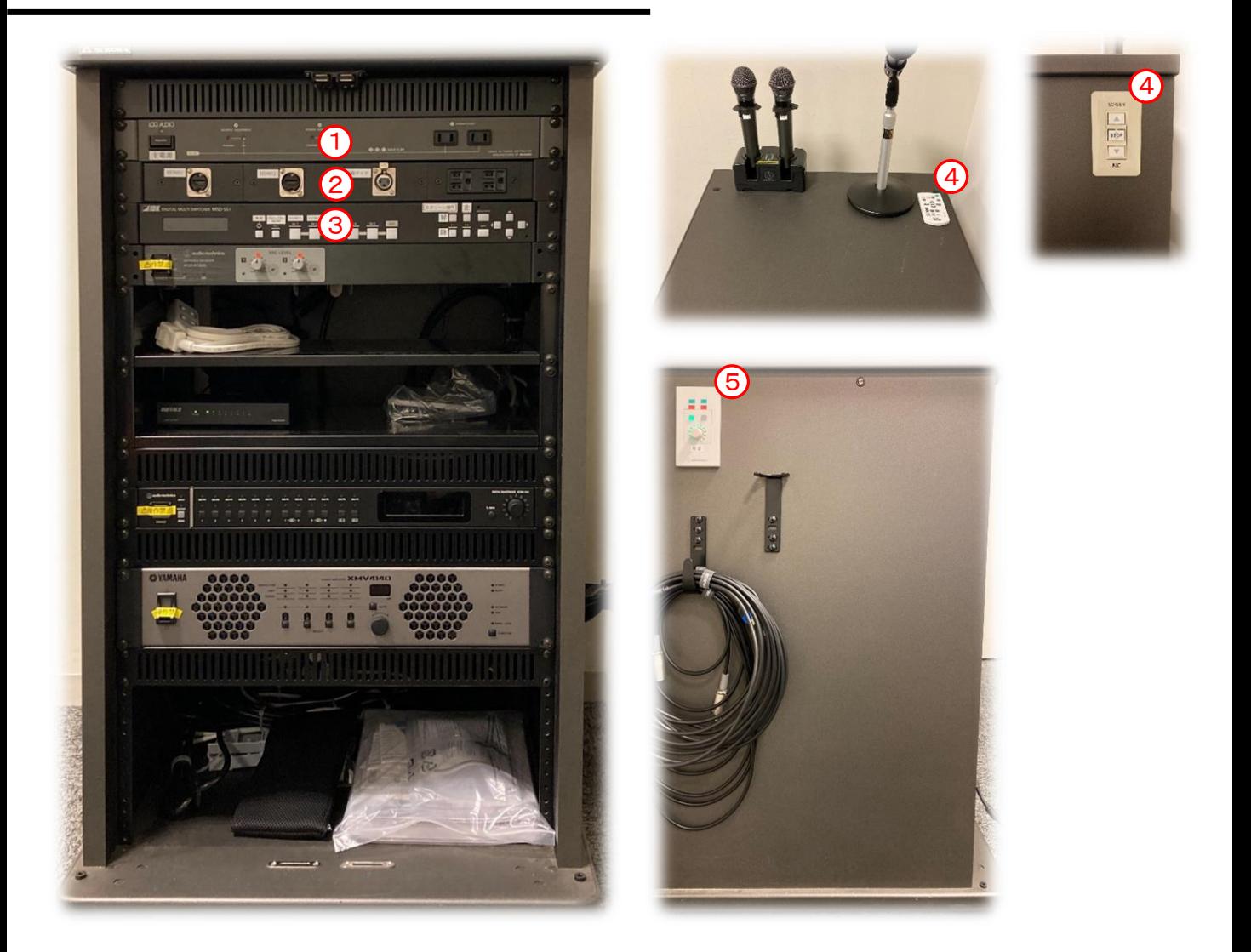

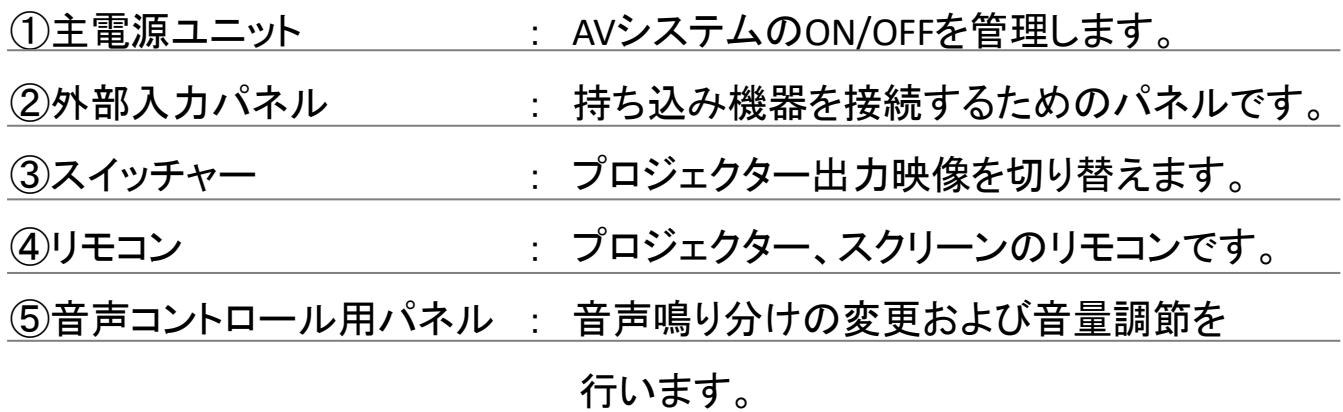

新泉山館会議室 2023年12月

A V シ ス テ ム 操 作 説明書

システムの起動/終了

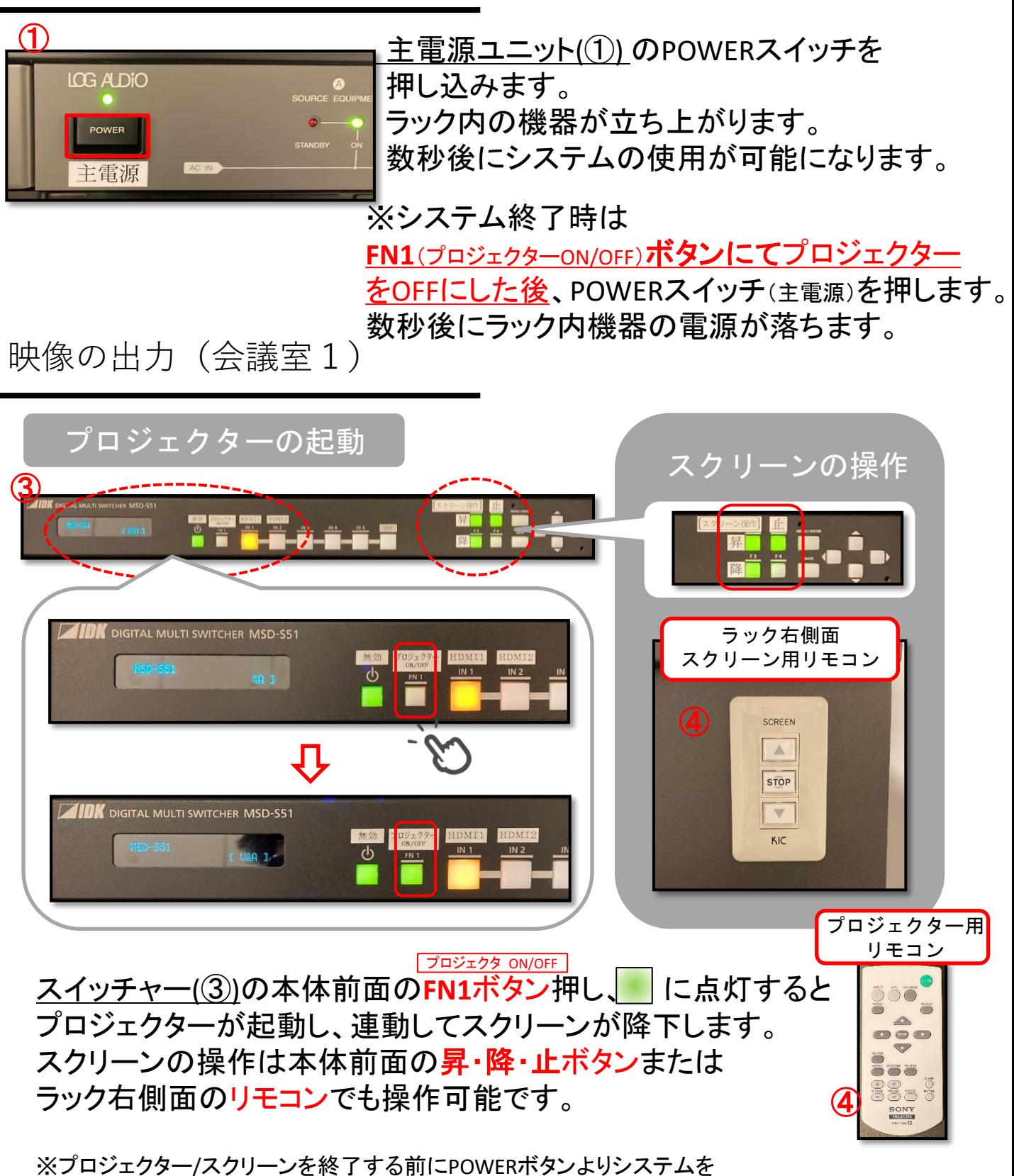

終了した場合は、プロジェクター/スクリーン用リモコンから操作して下さい。

# A V シ ス テ ム 操 作 説明書

## 映像の入力と選択

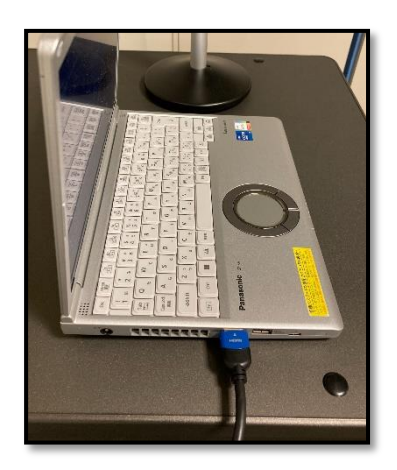

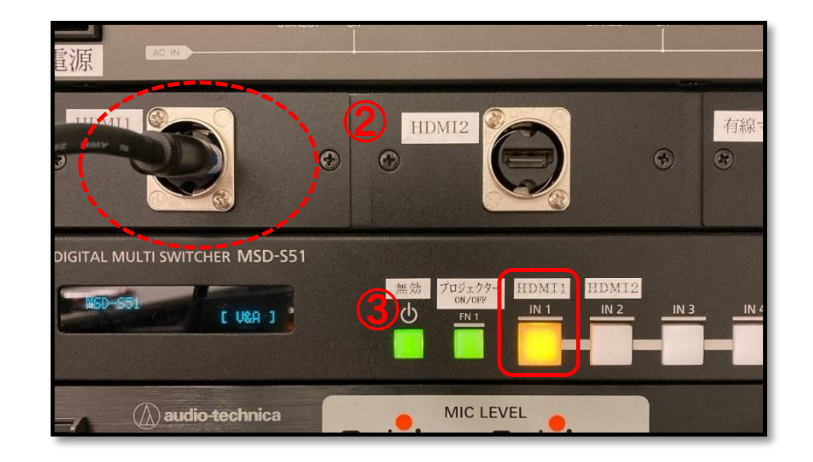

HDMIケーブルをPCなどの映像出力装置に接続します。

<常設PC投影の場合> スイッチャー(③)の本体前面の**HDMI1**ボタン押し、映像を投影します。

<持込PC等を投影の場合> ラック左脇のHDMI2ケーブルを持込PC等の映像出力端子に、 もう一方を外部入力パネル(2)のHDMI2に接続し、 スイッチャー(③)の本体前面の**HDMI2**ボタンを選択してください。

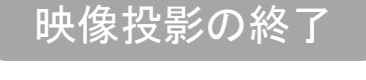

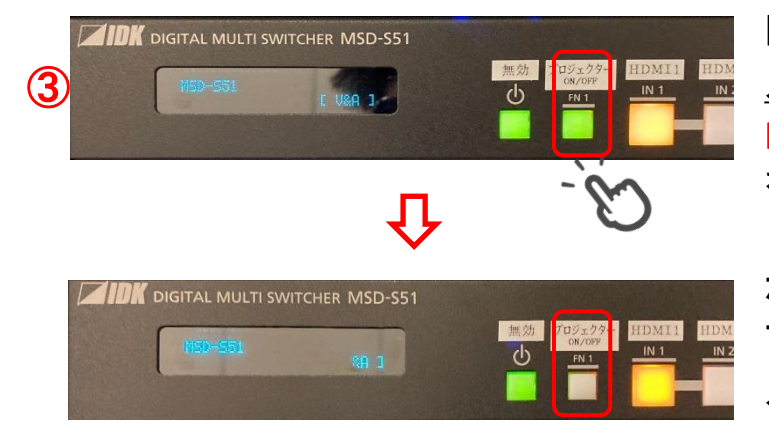

映像投影を終了する際には、 スイッチャー(③)の本体前面の **FN1**ボタン(プロジェクターON/OFF) を押します。

ボタンが消灯すると、 プロジェクターの電源が切れ スクリーンが上昇します。

## A V シ ス テ ム 操 作 説明書

#### 音声の調整

#### WLマイクの使用

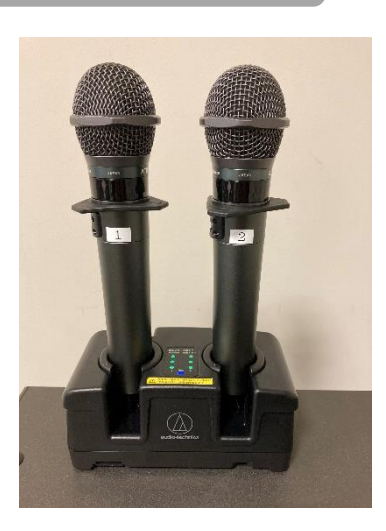

充電器から抜き取り、 スイッチを押し上げると使用できます。

使い終えた際には電子音が鳴るまで 充電器に差し込んでください。

※会議室1と2での使い分けについて、 必ず事前にご確認ください。詳細は、 次ページをご確認ください。

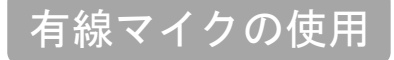

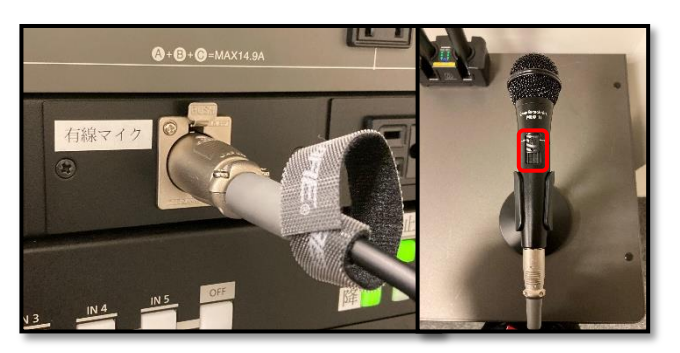

外部入力パネル(②)と有線マイクを マイクケーブルで接続します。 スイッチを押し上げると使用できます。

#### 音量の調整

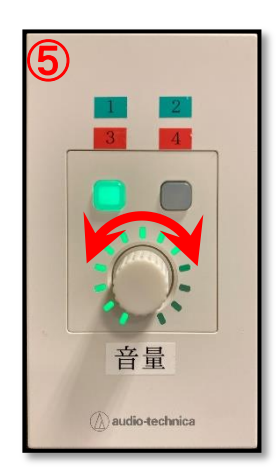

5 \_ V3Vラック左側面の音声コントロールパネ <mark>あ</mark> ル(⑤)のノブを回すことで音声の音量を 調整できます。

> 全てのマイク・AV音声の音量が一度に 変更されます。

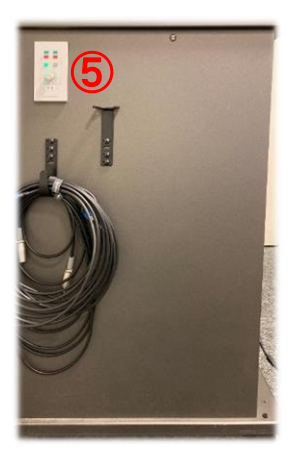

## 会議室1と2で音声の鳴り分け

ラック左側面の音声コントロールパネル(5)を操作することで 会議室1と2での音声の鳴り分けを行います。

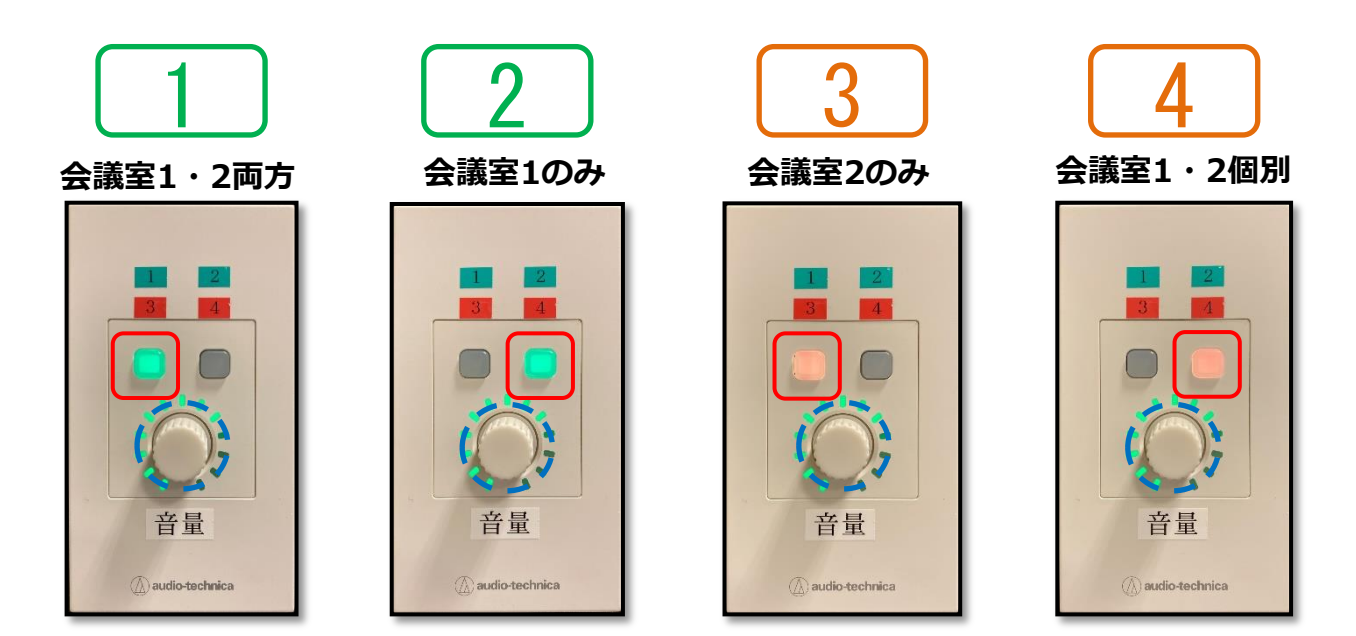

上部のボタンを押すことでパターンを切り替えることができます。 音量ノブを押し込むとリセットされ消灯しますので、再度押す ことで ■ ← ■ の切り替えができます。

鳴り分けのパターンは以下の表のように選択できます。

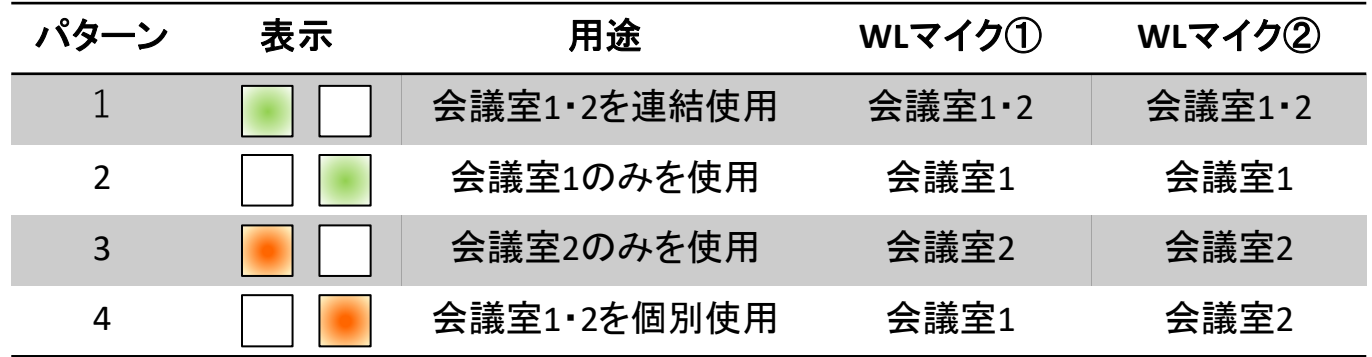

# A V シ ス テ ム 操 作 説 明 書

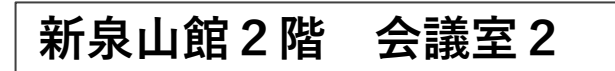

単焦点プロジェクタでの投影が可能です。

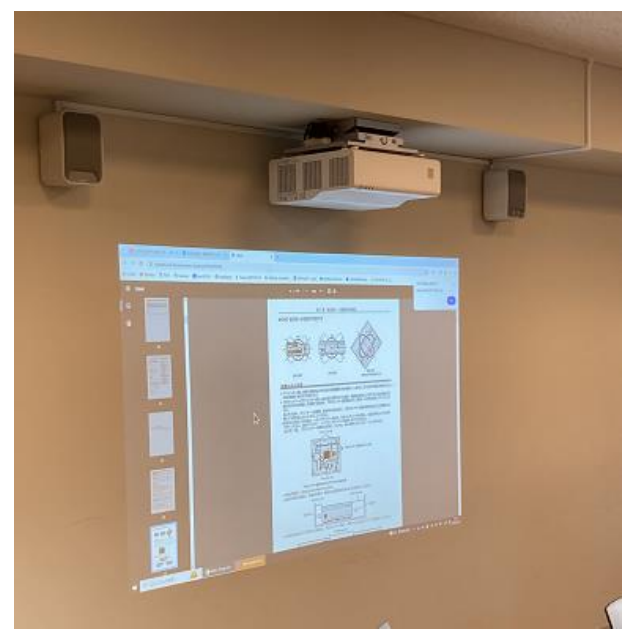

映像の出力(会議室2)

## 映像信号の入力

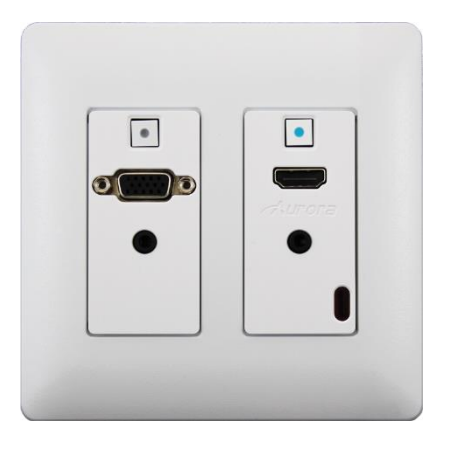

HDMIケーブルまたはVGAケーブルを用いて PCと壁面コンセントとを接続することで 映像を入力できます。

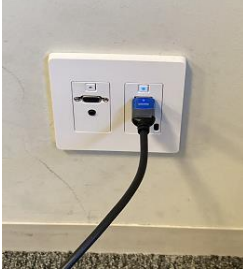

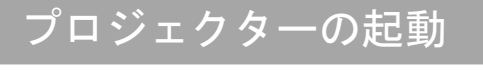

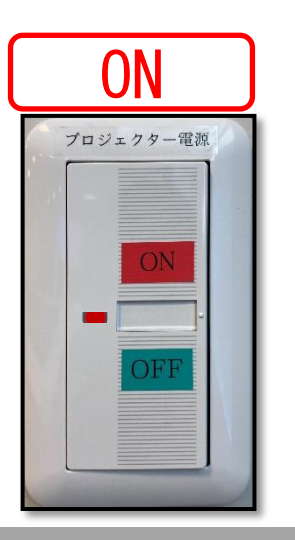

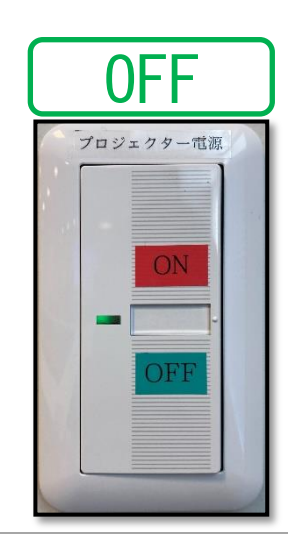

ON OFF 壁面スイッチを押すことで数秒後に プロジェクターの電源が入ります。

> ライトが赤色に点灯している【**ON**】 緑色に点灯している【**OFF**】